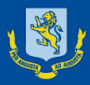

# **SCHOOL POINT**

# **STUDENT AND PARENT INFORMATION**

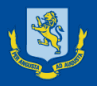

## How to make your selections Go to the MAGS website and select SchoolPoint from The Student Portal

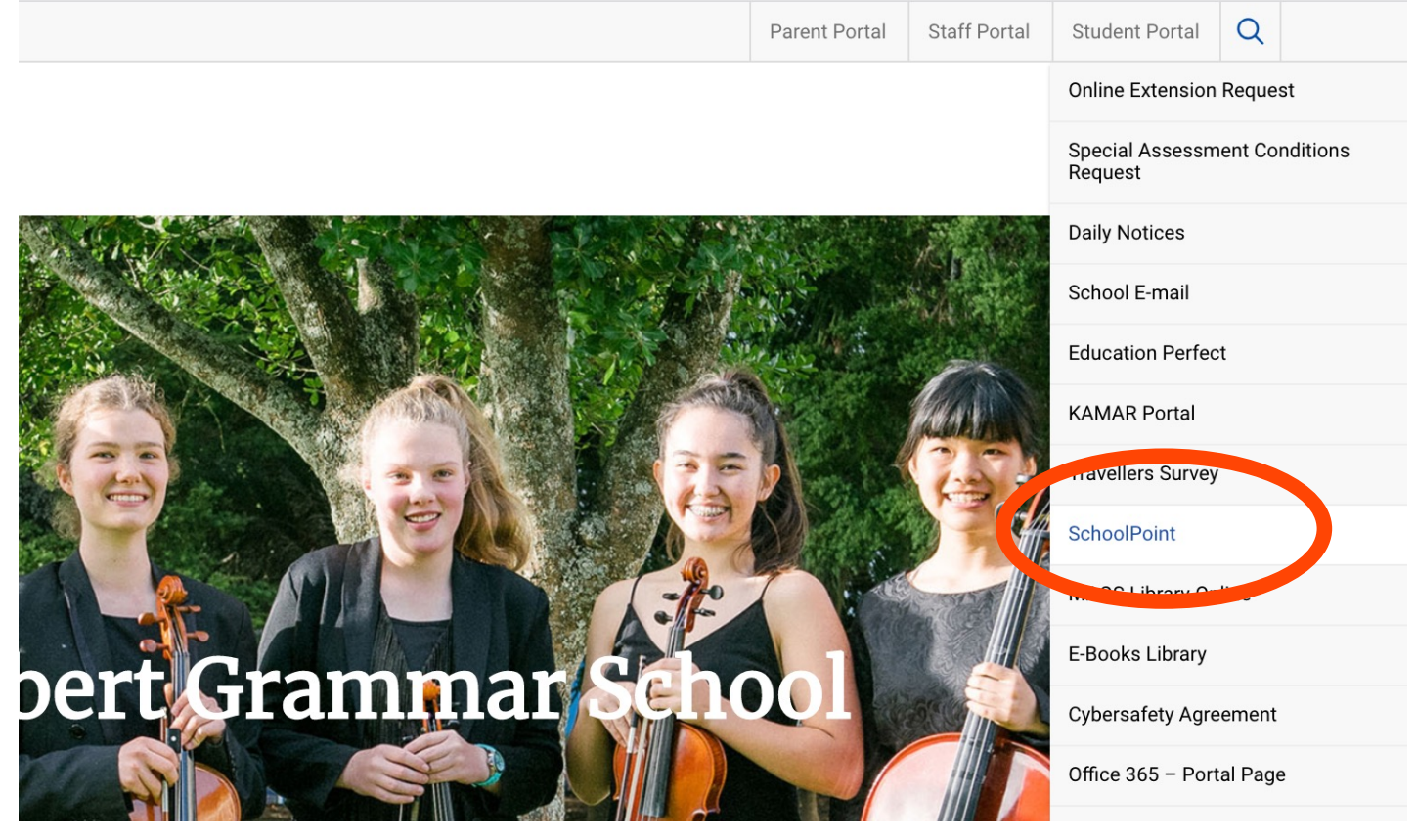

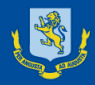

## 1. Login using your School email & Password You can use either 'Google' or 'Microsoft' to sign in. You may also need to then select 'Student Dashboard'

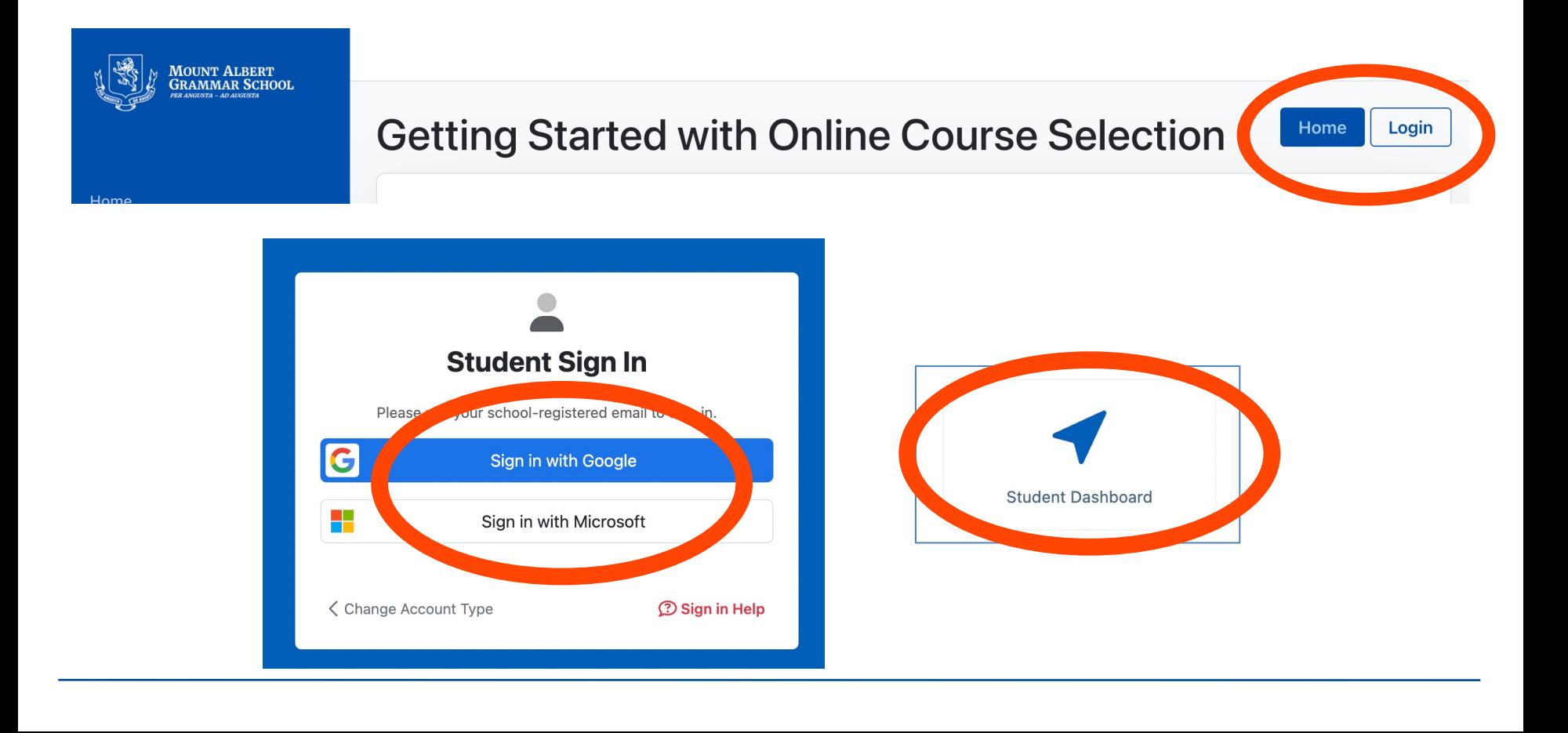

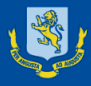

## 2. Let us know whether you are returning next year

If it doesn't automatically ask you for this information, you can select Leaving Intentions from the left-hand menu at the very bottom (under Quick links)

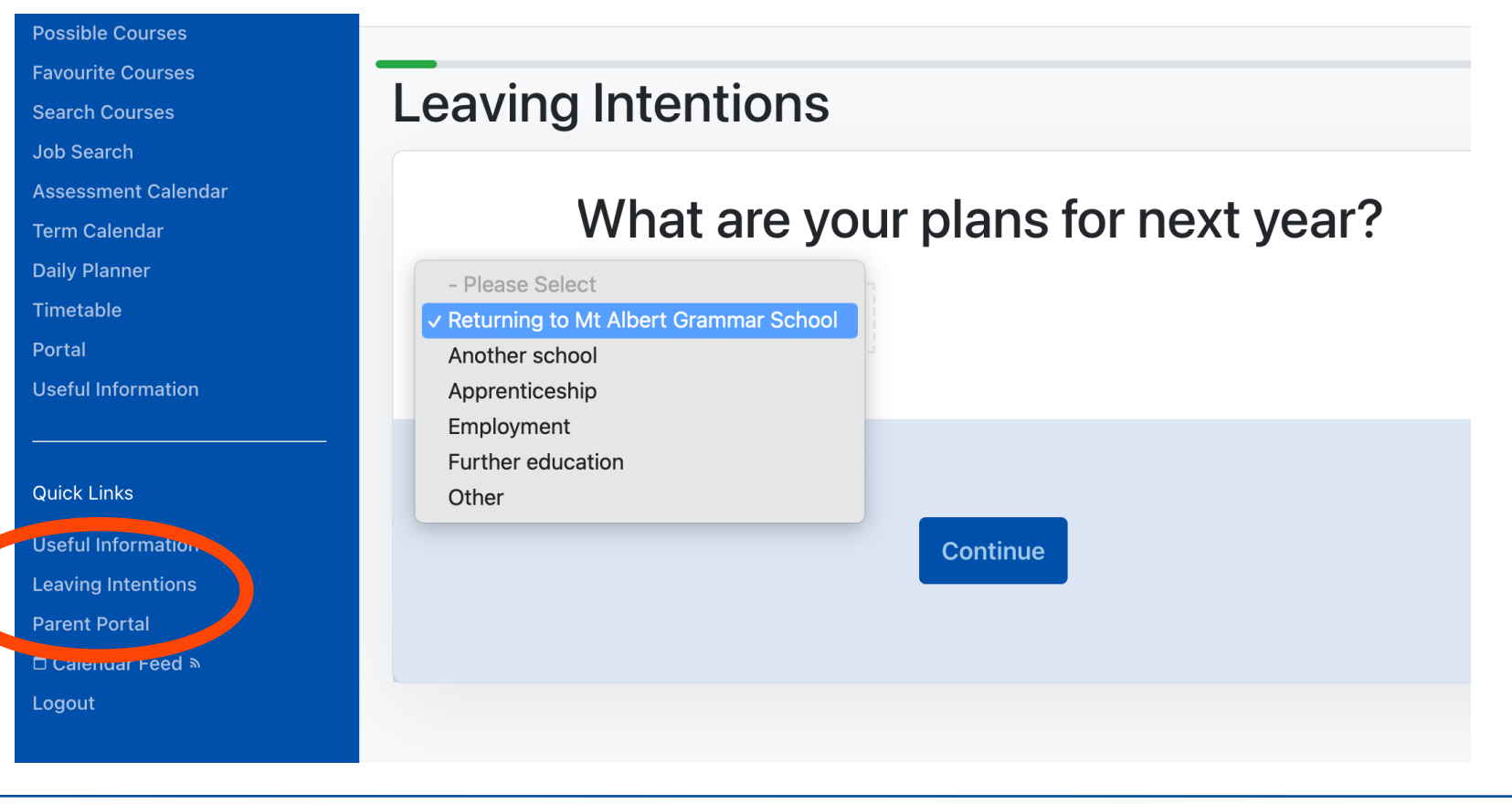

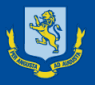

## 3. **Updating Personal Information**

- It is not compulsory for you to update this information, but it is helpful when you do leave school to have further contact details for you.
- Remember if you do have your Driver's License (Learners, Restricted or Full) you get credits. See Mr Todd to complete the form.

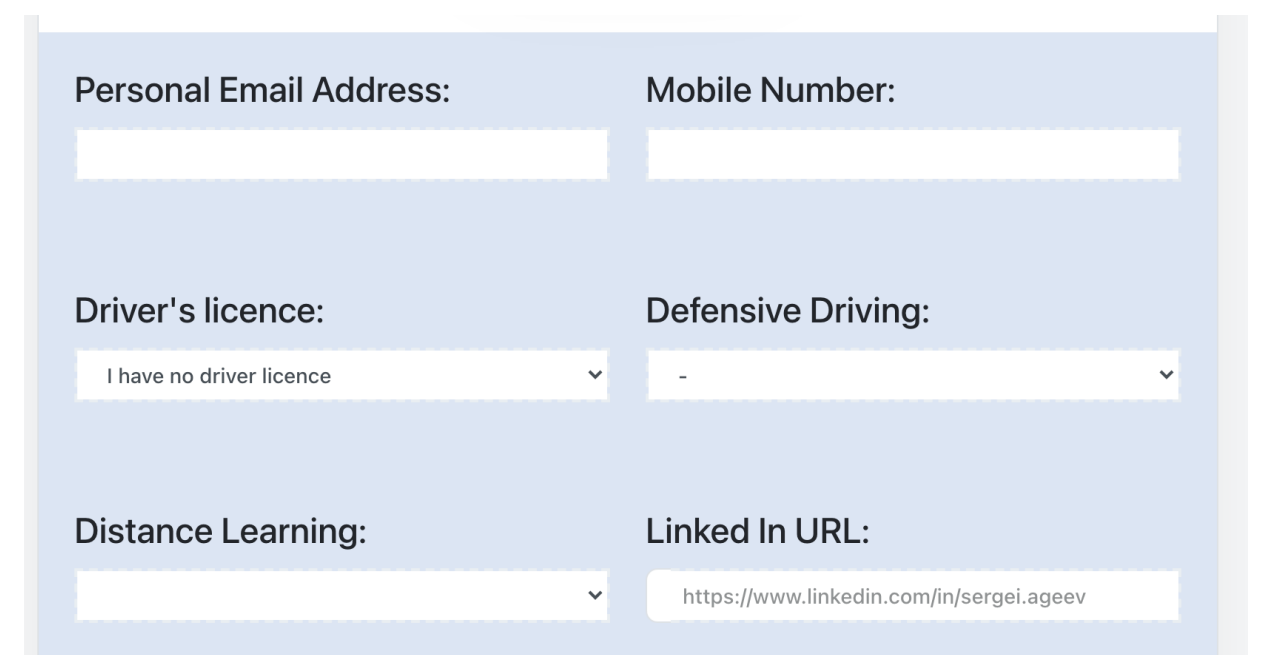

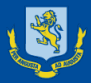

Home

## 4. **Understanding the Menu Bar and Options**

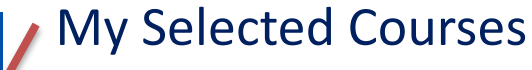

- This will show you the courses you have selected for 2023 and within this menu you can also Remove courses if you have changed your mind. **Possible Courses**
- **This will show you the list of courses that you are eligible to choose based on your current year and current courses.**
- Courses List
- This will show you all the courses available at MAGS. You can use this to find a course that you may not be eligible to automatically select but can put in a 'Request Exemption' to be considered for the course.
- Favourite Courses
	- If you have saved any favourite courses, you can view them here.

**Goals and Plans Results** 

**Personal Details** 

My Conferences 1

**NCEA Graphs** 

**My Selected Courses** 

**Faculty/Department List** 

Course List

**Possible Courses Favourite Courses** 

**Search Courses** 

**Job Search** 

**Assessment Calendar** 

**Term Calendar** 

**Daily Planner** 

**Timetable** 

**Portal** 

**Useful Information** 

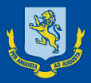

#### **SchoolPoint**

## 5. **Search related Jobs to help with option selection**

### Job Search

You can search a possible Job to see what is required and find the subjects that link or lead to that selected future job.

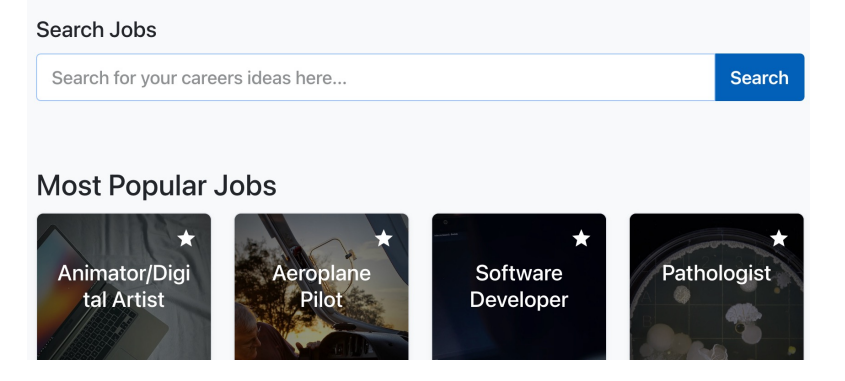

Within the selected job you can fine a list of MAGS subjects that link to this career path

#### **Secondary School Teacher**

Secondary school teachers plan, prepare and teach one or more subjects to students between the ages of 13 and 18.

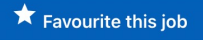

#### Watch Video

Secondary school teachers need to be registered with the Teaching Council of Aotearoa New Zealand and have a current practising certificate.

• Teaching Council of Aotearoa New Zealand website - information on teacher registration and certification

#### Home

My Conferences 1

**Personal Details** 

**Goals and Plans** 

**Results** 

**NCEA Graphs** 

**My Selected Courses** 

**Faculty/Department List** 

**Course List** 

**Possible Courses** 

**Favourite Courses** 

**Search Courses** 

**Job Search** 

**Assessment Calendar** 

**Term Calendar** 

**Daily Planner** 

**Timetable** 

Portal

**Useful Information** 

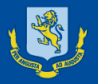

## 6. Look through the **Possible Course** that you are eligible to choose

Year 11 in 2024 (current Year 10) need to choose 6 [please note that 11SD1 (Double Science) & 11EL3 (EOSL) each count as two options.]

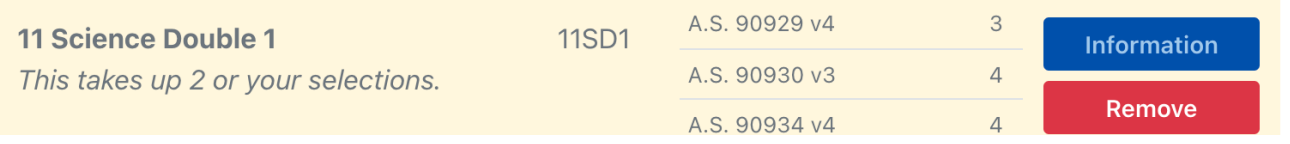

- Year 12 in 2024 (current Year 11) need to choose 6 [please note that 12EL3 counts as two options]
- Year 13 in 2024 (current Year 12) need to choose 5 note also that Year 13 pupils will be able to select up to 4 single period Scholarship courses as 'Backups' once they have selected their 5 main subjects (see **Courses for Me** later info)

 Courses already selected will show a tick.

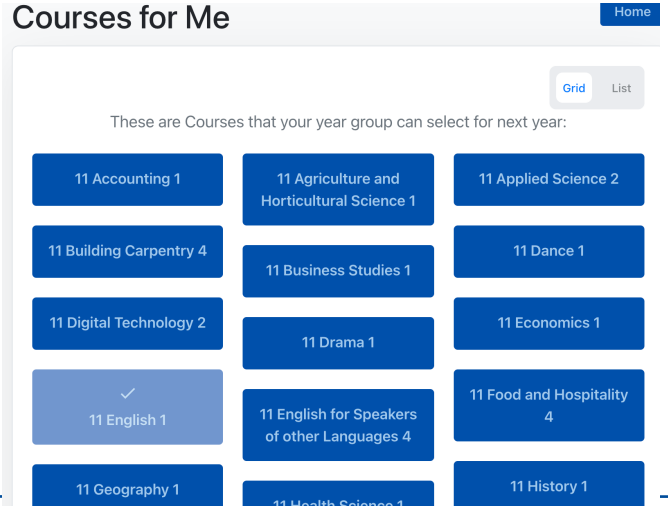

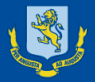

- 7. **You may be directed to make some choices first**.
- Year 11 2024 (current Year 10) will be directed to select an English and Maths course before you can choose other courses (see below)
- Year 12 2024 (current Year 11) will need to select an English course before you can choose other courses. You may also be best to choose Maths if you still need Numeracy (speak to your Maths teacher)
- Year 13 2024 (current Year 12) are not required to choose any particular subjects but you may need to consider options that cover UE Literacy if you plan to go to University and have not completed this award and **you will need at least 3 University Approved subjects if you wish to gain the University Entrance Qualification**.

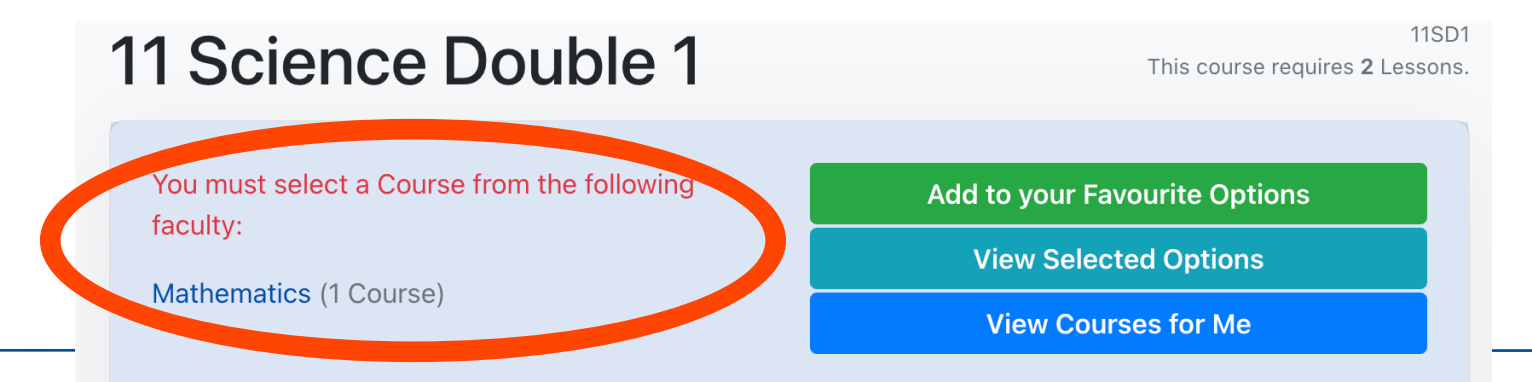

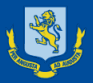

## 8. If you decide that you wish to **select a course** you can add it as one of your Options. **Remember to check the Pathway, prerequisites and**

**SchoolPoint** 

# **standards/credits studied.**

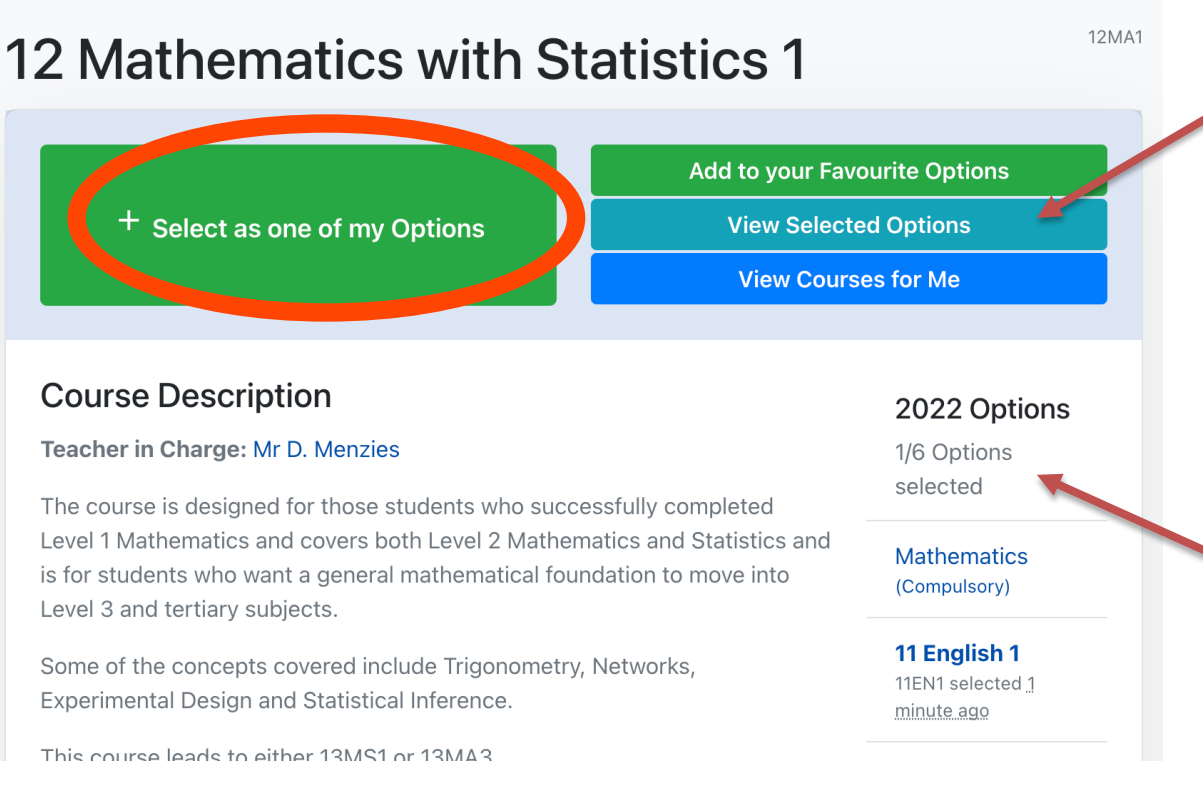

On the right hand side:

You will also see a link to view your Selected Options, Add to Favourites or View other course.

And, you will see a list of the options you have selected so far and how many more you can choose.

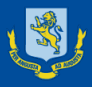

9. If you are not able to automatically select a course it will say why, but it is possible to request a special exemption if necessary (**Request Exemption**). It is advisable to speak to the teacher in charge first. This request will not count as one of your main choices at this point.

You will still need to make your 5 or 6 other choices.

It may take some time to get a response to this request so please complete your other options.

## Possible reasons:

- 1. If you are not studying a prior course required for automatic selection
- 2. If choosing one course means you can not study another course at the same time (do not select Request exemption in this case).
- 3. If you are not in the current year to be able to select the course.

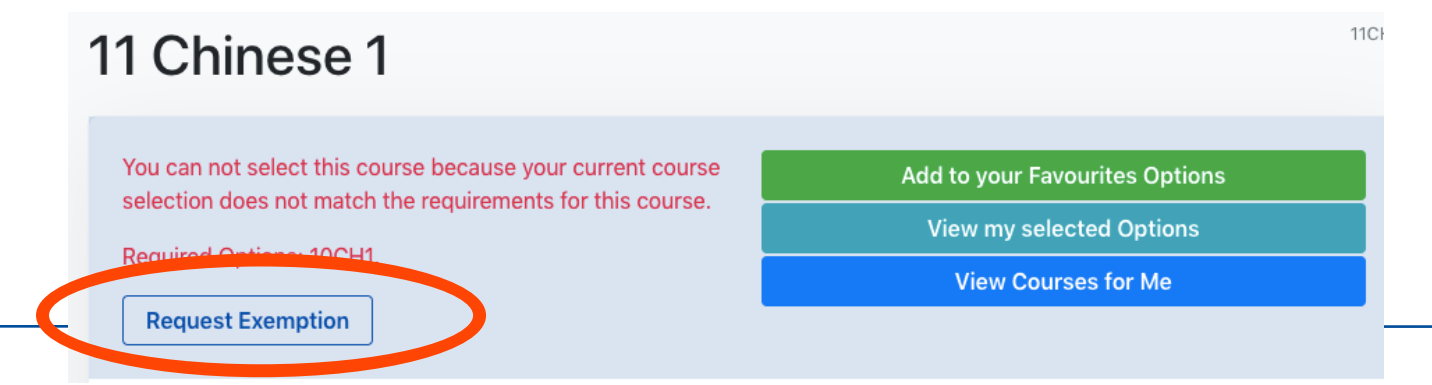

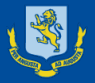

10. **Additional Points** to consider when selecting Options.

- All students need to **read the Prerequisites** required to get into this course and aim to achieve the required results for automatic entry.
- Make sure you have read about any Supplementary Costs (very important for courses like Outdoor Education)
- Check the **Pathway of Courses** for options right through to Year 13. If you plan to go to University, please ensure that you are on a pathway to select 3 or more UE (University Entrance) approved courses.
- You should also look at the information on Career Pathways and Pathway Tags that links to the NZ Careers website.

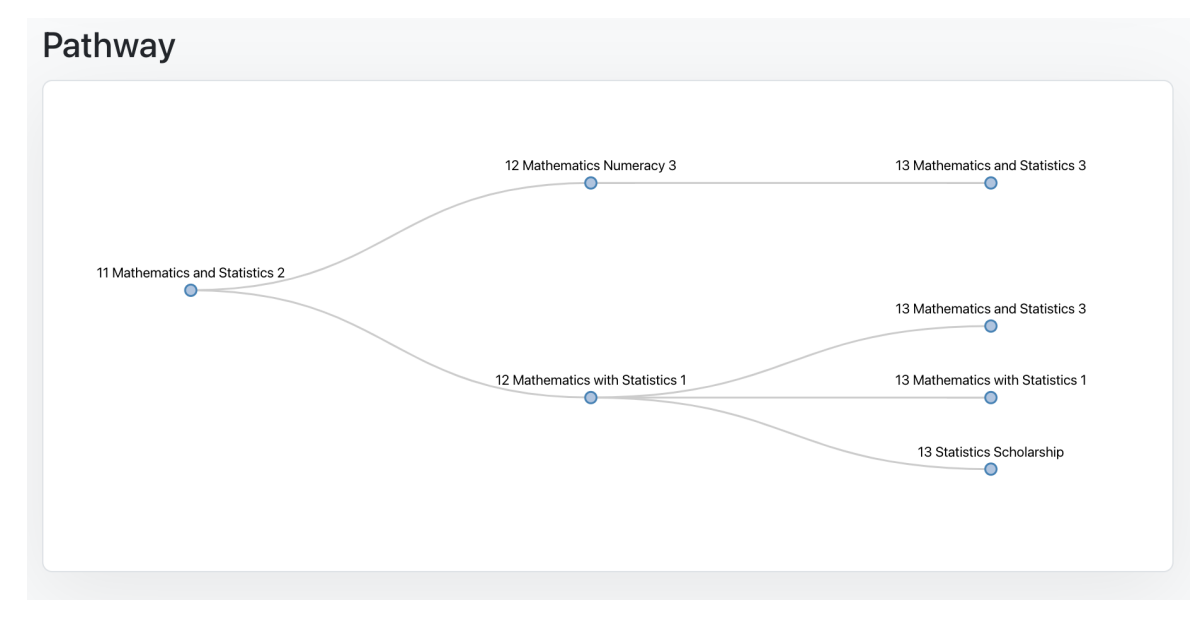

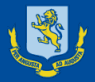

#### **SchoolPoint**

## 11. Courses will be identified as **UE (University Entrance) approved** in SchoolPoint. This is also a list of options at MAGS that are UE courses.

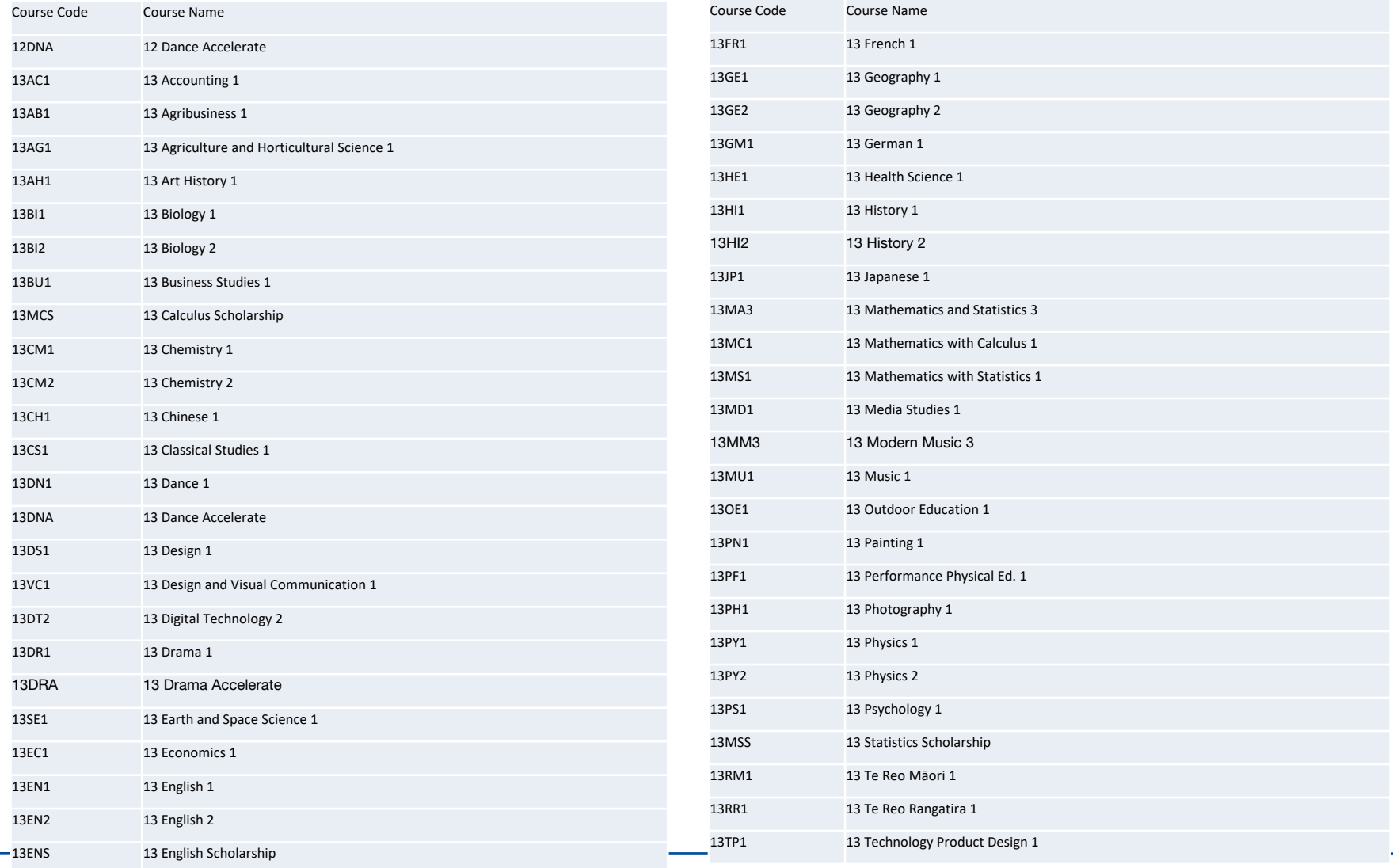

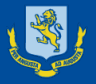

### 12. **Scholarship courses**

These Scholarship courses will count as one of your main options and offer Level 3 standards along with studying for the Scholarship exam:

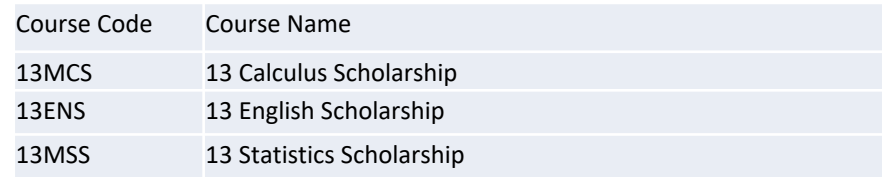

These Scholarship courses are one period per week and can only be selected (listed as Backup but will be a one period course) once all the Core Options have been chosen. Year 13 (current Year 12) students are the only ones who can automatically select these as Back ups after choosing their 5 main options.

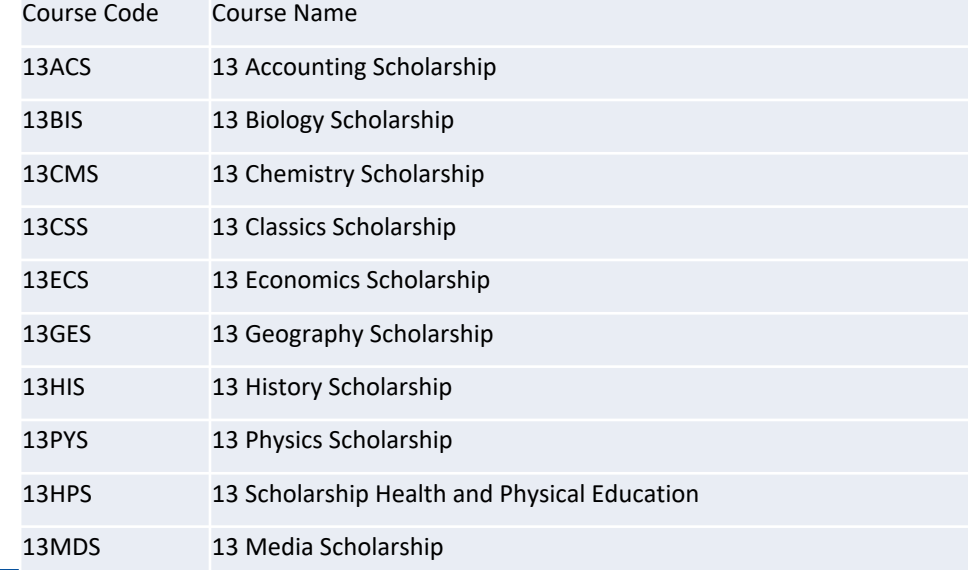

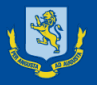

13. Each **course code** helps you to identify the Level of the course and the type of standards that are covered within the course:

If the course code starts with: 11 = Level 1, 12 = Level 2, 13 = Level 3

All courses offer credits that are eligible towards achieving the relative NCEA Qualification (this includes Unit standards)

If the course code ends with:

- S = Scholarship course (note that some courses are only 1 period per wk)
- A = Accelerated course which offers standards above the relative level
- 1 = a course which is endorsable
- 2 = a course which meets the minimum requirements for endorsement (often only has one external)
- 3 = a course which is not endorsable and may offer a mixture of Achievement and Unit standards
- 4 = A course which only offers Unit standards
- M = A MAGnet course which is taught at off site once a week

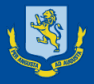

#### **SchoolPoint**

### 14. **Reviewing your Selected Courses**

Once you have selected all your courses you will be able to Review your selected courses and see a summary of information on the standard, supplementary costs and total credits (both internal and external) that you are choosing. Eg:

Please review your courses.

**Total Credits Available: 127 credits Externally Assessed Credits: 53 credits. Internally Assessed Credits: 74 credits.** 

Once all options have been selected you can click 'Complete My Courses' However, **you can still go back and Remove or change courses after clicking 'Complete My Courses'**

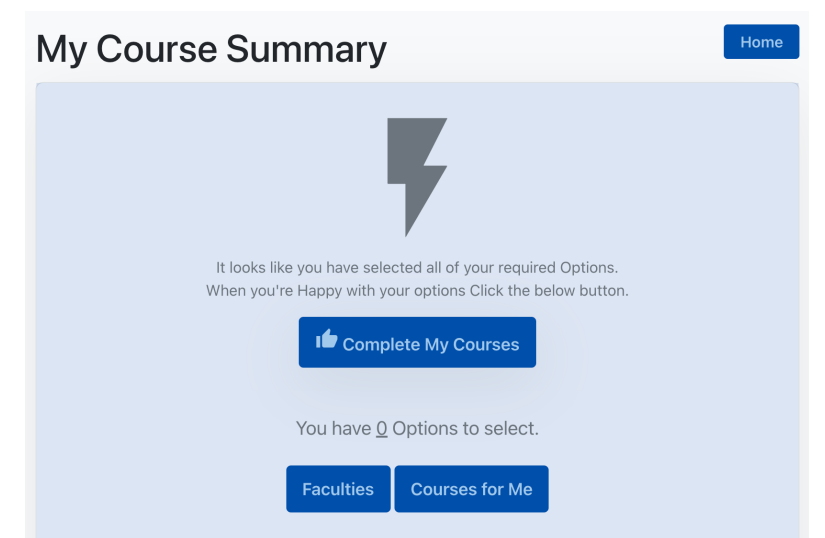

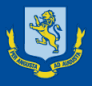

## 15. **Prerequisite exams and Next steps**

*(more information will be sent to students and parents at a later point)*

Once the results of the **Prerequisite exams** have been confirmed, each Head of Department will review the list of students who have requested each course.

If students <u>do not meet the prerequisites</u> required, or HoF approval, the Head of Department will contact students and parents to inform them that they have not met the prerequisites at this point and students will then *need to select a further option using a paper form (not SchoolPoint)* available through the Deans.

Following the release of the final NCEA results in January, students will have the chance to apply via **an online form** to request permission for a place in any course and they will be informed via email of the outcome.

If they still do not meet the requirements for their chosen course students will need to attend the **Course Confirmation day** at the end of January.

Students need to be aware that **some courses may become full** after the first review of Prerequisite entries so ensure that you consider your options carefully.

#### MOUNT ALBERT GRAMMAR SCHOOL

#### **SchoolPoint**

### 16. **Where to go for Help**

There are several people who can help you through this process in select options: 12 Accounting 2

Information specific to the course - each course will have a Teacher in Charge listed so that you know who to contact:

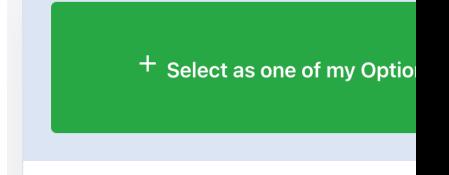

**Course Description** Teacher in Charge: Mr B. Gilbert

Information about Career Pathways  $-$  you can either speak to the teacher charge of if you need specific advice about Career Pathways you can conta Head of Careers - Ms Kerrin Hanson (KHanson@mags.school.nz)

Help on which combination of courses to choose and help to check you a University Entrance Pathway – see your Mentor or your Dean

Technical help with SchoolPoint if you are having problems selecting options Miss Tanya Rose (trose@mags.school.nz)